# HAZARD, RISK AND VULNERABILITY ANALYSIS (HRVA)

## FOR LOCAL AUTHORITIES AND FIRST NATIONS

ONLINE USER GUIDE FOR THE HRVA TOOL

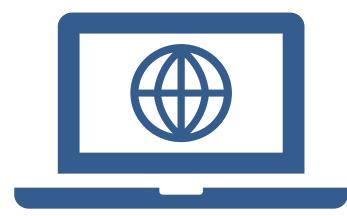

2<sup>nd</sup> Edition, Fall 2020

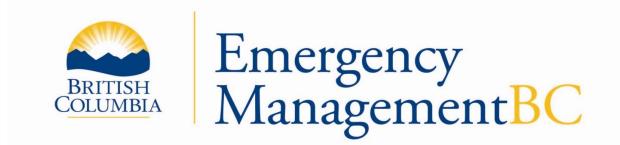

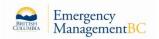

## CONTENTS

| 1. PURPOSE OF THE ONLINE USER GUIDE 3                     |
|-----------------------------------------------------------|
| 2. WHAT IS THE HRVA TOOL?                                 |
| 3. REQUESTING HRVA TOOL ACCESS 4                          |
| 4. WHAT DOES MY COMMUNITY NEED TO ACCESS THE HRVA TOOL? 4 |
| 4.1 What if my community doesn't have a Business BCeID?   |
| 5. HRVA WEB PAGE                                          |
| 6. LOGIN TO THE HRVA TOOL                                 |
| 7. EMERGENCY MANAGEMENT PORTAL10                          |
| 8. HRVA TOOL STEPS & FUNCTIONS17                          |
| 9. SUPPORT DOCUMENTATION                                  |
| 10. DOCUMENT LIBRARIES                                    |
| 11. TRAINING RESOURCES                                    |
| 12. HRVA TOOL SUPPORT                                     |
| 12.1 BCeID help desk21                                    |
| 12.2 HRVA Tool                                            |
| 13. GLOSSARY OF TERMS & ACRONYMS                          |
| 14. CONTINUOUS IMPROVEMENT                                |

### 1. PURPOSE OF THE ONLINE USER GUIDE

This **Online User Guide** provides an overview for the **HRVA Tool**. The HRVA Tool is a webbased system that requires internet access and a Business BCeID username and password to access. This guide describes how to apply for a Business BCeID if needed, and how to access, login and set up the HRVA Tool in order to conduct a HRVA.

EMBC also developed a **HRVA Web Page** and **Document Library** for storing all HRVA documentation. The HRVA Web Page and Document Library does not require credentials (i.e. username and password) to access and contains two additional guides to utilize when conducting a HRVA.

The **Companion Guide** provides an overview of the HRVA process and a detailed breakdown of each step in the HRVA Tool. The **Hazard Reference Guide** provides comprehensive information on each hazard in BC, including subject matter expert referrals and helpful links.

The Document Library also includes all the **HRVA worksheets** referenced within the HRVA Tool. These worksheets were developed to help support and document your HRVA work. The worksheets may also be downloaded and utilized when working offline. This Online User Guide provides information on how to access all the guides and worksheets.

#### 2. WHAT IS THE HRVA TOOL?

The foundation for any community or regional emergency management program is to conduct a HRVA to identify and understand hazards, risks, and vulnerabilities. The knowledge gained from the HRVA is utilized to establish priorities and develop appropriate plans and strategies to reduce the likelihood and consequence (i.e. risk) of applicable hazards. Conducting a comprehensive HRVA and implementing appropriate mitigation strategies based on the HRVA is key towards enhancing community and regional resilience.

The HRVA Tool is a free online service for Local Authorities and First Nations to conduct an HRVA. This HRVA Tool allows communities to follow a recommended process to input information on hazards, risks, vulnerabilities, risk-reduction strategies and more. The HRVA Tool follows a process consisting of nine steps:

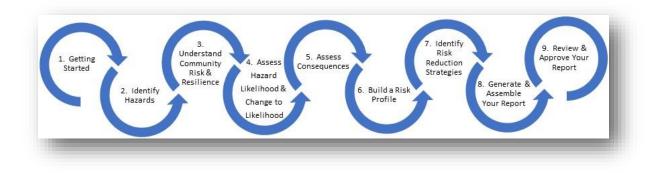

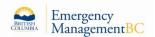

The HRVA Tool will summarize all your HRVA information and generate a concise HRVA report which becomes your foundation for your emergency management program. The following is an example of the hazard "summary table" produced in the HRVA Report:

| Priority | Hazard List      | Current<br>Likelihood | Consequence<br>Total | Risk Level                            | Future<br>Likelihood |
|----------|------------------|-----------------------|----------------------|---------------------------------------|----------------------|
| 1        | Earthquake       | E                     | 32                   | High Likelihood /<br>High Consequence | E                    |
| 2        | Tsunami          | E                     | 30                   | High Likelihood /<br>High Consequence | E                    |
| 3        | Coastal Flooding | D                     | 26                   | Low Likelihood /<br>High Consequence  | D                    |
| 4        | Wildfire         | D                     | 24                   | Low Likelihood /<br>High Consequence  | D                    |

#### 3. REQUESTING HRVA TOOL ACCESS

The HRVA Tool may be utilized by Local Authorities and First Nations in BC to conduct a HRVA. An initial request to access the HRVA Tool may be sent to your local EMBC Regional Manager or Regional Office. Please refer to the <u>EMBC contacts</u> for appropriate contact information.

# 4. WHAT DOES MY COMMUNITY NEED TO ACCESS THE HRVA TOOL?

The Local Authority or First Nation will need to determine who will utilize the HRVA Tool to conduct the HRVA for their community. The "HRVA Lead" will need a Business BCeID username (i.e. user ID) that is registered under the community's Business BCeID account. The HRVA Tool is a secure system that only accepts a Business BCeID username. There is one exemption, EMBC personnel can also access the HRVA Tool using their IDIR username and password).

Many Local Authorities and First Nations have a Business BCeID account. The following link may be utilized to determine if a community has a Business BCeID account: <u>BCeID Business</u> <u>Directory (https://www.bceid.ca/directories/whitepages/</u>)</u>. The Business Directory may also identify the Account Manager and Profile Manger for the community's Business BCeID account. Both types of managers can add new users (i.e. the HRVA Lead) to the community's Business BCeID account.

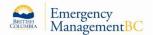

| BRITISH BCCID                                      | Locations Agreements             | FAQs Contact Us                         | Register                                                             |
|----------------------------------------------------|----------------------------------|-----------------------------------------|----------------------------------------------------------------------|
| Business Directory                                 |                                  |                                         |                                                                      |
| -                                                  | directory. If a business or orga | nization is already registered, you sho | ould not re-register it. Contact their Profile or Account Manager to |
| Search for                                         |                                  |                                         |                                                                      |
| Search business by                                 |                                  |                                         |                                                                      |
| Name                                               | Y                                |                                         |                                                                      |
| Match search criteria using                        |                                  |                                         |                                                                      |
| Contains Starts with      Search      Clear search |                                  |                                         |                                                                      |
|                                                    |                                  |                                         |                                                                      |
| Back                                               |                                  |                                         |                                                                      |
|                                                    |                                  |                                         |                                                                      |

Once the Account or Profile Manager adds the HVRA Lead to the Business BCeID account, BCeID will issue a new user ID and temporary password for the HRVA Lead. The HRVA Lead should receive an email from BCeID confirming their new account. The new account must be activated before it can be used:

To activate your account:

- 1. Attain your temporary password from the Business BCeID Account or Profile Manager.
- 2. Log in to <u>https://www.bceid.ca/</u> and click the "Login to Manage Account" button using your new user ID and temporary password.
- 3. Accept the Business BCeID Terms of Use Agreement.
- 4. Select three password reset questions and enter a new password.

Once the account is activated, the name of the HRVA Lead and their Business BCeID user ID may be emailed to the EMBC Regional Manager or regional office. An EMBC representative needs this information to set up the HRVA Tool for the community. Once the community account is created in the HRVA Tool, the EMBC representative will email the HRVA Lead with login details.

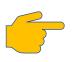

The 'First time login' link on the HRVA Web Page will open to provide step by step instructions on how to access the HRVA Tool.

#### 4.1 What if my community doesn't have a Business BCeID?

Some Local Authorities or Fist Nations may not have a Business BCeID account. To register for a Business BCeID account, please follow the steps on the <u>Business BCeID web page</u>: (<u>https://www.bceid.ca/register/business/getting\_started/getting\_started.aspx</u>).

Once the community has a Business BCeID account, the designated Account or Profile Manager can add the HRVA Lead to the account and BCeID will issue a new user ID and temporary password. The HRVA Lead should receive an email from BCeID confirming their new account. The new account must be activated before it can be used:

To activate your account:

- 1. Get your temporary password from the Business BCeID Account or Profile Manager.
- 2. Log in to <u>https://www.bceid.ca/</u> with your new user ID and temporary password.
- 3. Accept the Business BCeID Terms of Use Agreement.
- 4. Select three password reset questions and enter a new password.

The name of the HRVA Lead and their Business BCeID user ID may then be emailed to the EMBC Regional Manager or regional office you initially contacted. As mentioned previously, an EMBC representative needs this information to set up the HRVA Tool for the community. Once a community account is created in the HRVA Tool, the EMBC representative will email the HRVA Lead with login details. The HRVA Tool may be logged-in via the <u>HRVA Web Page</u>.

Personal BCeID user IDs will not provide access to the HRVA Tool. The HRVA Tool requires a Business BCeID user ID to access.

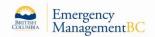

## 5. HRVA WEB PAGE

The Hazard, Risk and Vulnerability Analysis (HRVA) Tool is accessible online via the <u>HRVA</u> <u>Web Page</u> under the <u>Local Emergency Programs</u> Section of the Province of BC's <u>Emergency</u> <u>Preparedness, Response & Recovery Web Page</u>. The HRVA Web Page describes a HRVA and the HRVA Tool; and contains login instructions, useful links and helpful resources.

- 1. Navigation sidebar
- 2. First time login
- 3. HRVA tool login
- 4. Document library

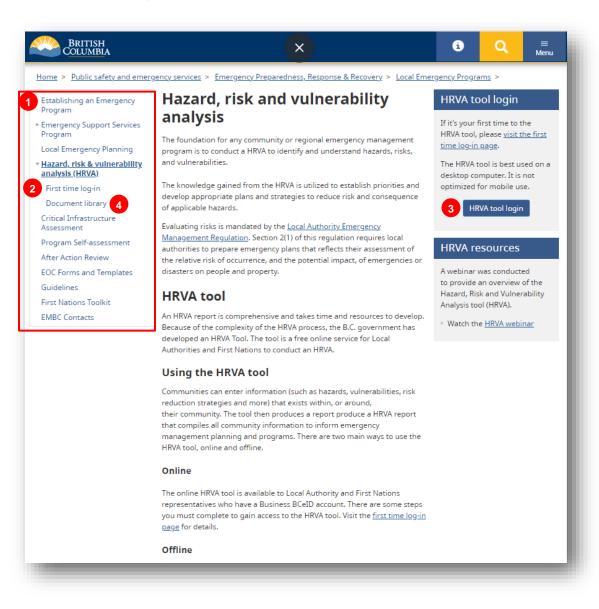

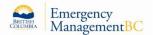

#### BRITISH COLUMBIA Q Menu Home > Public Safety & Emergency Services > Emergency Preparedness, Response & Recovery > Local Emergency Programs > Hazard, Risk & Vulnerability <u>Analysis</u> > First Time Log-in to the Hazard, Risk & Vulnerability Analysis Tool Establishing an Emergency Program The online HRVA Tool is a self-guided tool designed for Local Authorities and First Nations to conduct a Hazard, Risk and Local Emergency Planning Vulnerability Analysis. \* Hazard, Risk & Vulnerability Analysis Step One First Time Log-in To access the tool, you must have a Business BCeID account issued by a Local Authority or First Nation in British Columbia. Guides & Offline Resources To find out how to set up your Business BCeID account, go to the BCeID webpage. Critical Infrastructure Assessment If your organization already has an HRVA access via a Business BCeID account, contact your organization's account manager. Program Self-assessment After Action Review Step Two EOC Forms and Templates Once you have your Business BCeID information, contact your Emergency Management B.C. (EMBC) regional office to Guidelines request access to the HRVA system. You will need to provide your Business BCeID user name. **First Nations Toolkit EMBC** Contacts Step Three Once the connection is completed, EMBC staff will contact the applicant with log-in details. This may take a few days. Step Four Log-in to the HRVA Tool Please note that the HRVA system is designed for use on a computer, and is not optimized for mobile devices. The content from the online system is also available for download on the HRVA Guides & Offline Resources page.

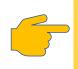

The HRVA Lead may need an assistant to help work on their HRVA. In this case, the community's Business BCeID account manager may add an additional user to their BCeID Business account who may then access the HRVA Tool to work on the community's HRVA.

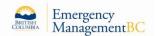

### 6. LOGIN TO THE HRVA TOOL

Once you hear back from the EMBC representative that your HRVA Tool account is set up, the HRVA Lead may login to the HRVA Tool at their earliest convenience. As mentioned previously, the <u>HRVA Web Page</u> has a "HRVA tool login" button:

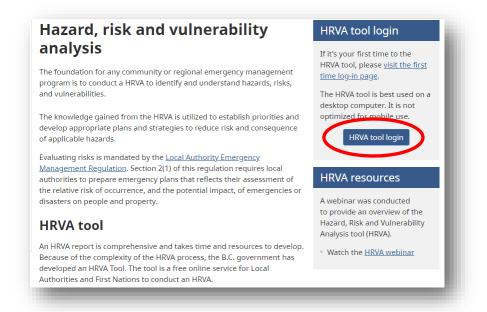

When the login window opens, enter your Business BCeID user ID and password:

|   | Log in with BC ID                | Or log in with:                           |  |
|---|----------------------------------|-------------------------------------------|--|
| / | User ID                          | Log in with IDIR                          |  |
|   | Use a Business BCeID Password    | Need help?<br>Contact the BCeID Help Desk |  |
|   | Continue                         |                                           |  |
|   | Forgot your user ID in password? |                                           |  |

The Emergency Management Portal should then open:

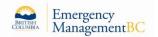

## 7. EMERGENCY MANAGEMENT PORTAL

When you login to the HRVA Tool, the Emergency Management Portal opens. The Emergency Management Portal contains links to launch the HRVA Tool and buttons for the following functions:

- 1. Launch the HRVA Tool
- 2. Current User Display & BCeID Log-out
- 3. Home Button
- 4. Reports Menu
- 5. Training Menu
- 6. Document Library
- 7. Community Drop-down List
- 8. Information Sharing Settings
- 9. Dashboard
- 10. Profile
- 11. Web Bar

|                            | gement Portal                                                                |  |
|----------------------------|------------------------------------------------------------------------------|--|
|                            | ocument Library                                                              |  |
| Emergency Management BC 7  | C Information Sharing Settings                                               |  |
| ome Page for : Emergency N | Apagement PC                                                                 |  |
| _                          | Vlanagement BC                                                               |  |
| ashboard Profile 10        |                                                                              |  |
|                            | HRVA Tool                                                                    |  |
|                            |                                                                              |  |
|                            | 1 Edit Preview HRVA Report (PDF)                                             |  |
|                            | Edit     Preview HRVA Report (PDF)       Status: In Progress (June 17, 2019) |  |
|                            |                                                                              |  |

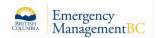

**1. Launch the HRVA Tool -** Open the HRVA Tool by clicking the "Edit" button. The "Preview HRVA Report (PDF)" button will generate the HRVA report if you wish to view previous work.

| Home Reports ▼ Training ▼ Do | ocument Library                         |  |
|------------------------------|-----------------------------------------|--|
| Emergency Management BC *    | C Information Sharing Settings          |  |
| ome Page for : Emergency N   | Vanagement BC                           |  |
| shboard Profile              |                                         |  |
|                              |                                         |  |
|                              | HRVA Tool                               |  |
|                              | Edit Preview HRVA Report (PDF)          |  |
|                              | Status: In Progress (June 17, 2019)     |  |
|                              | Information Sharing                     |  |
|                              | Sharing with EMBC Regional Office ? Yes |  |
|                              |                                         |  |

**Note:** If a HRVA is in progress, a "Status in Progress" will display a record of the last login. "Information Sharing" displays a "yes" or "no", regarding the HRVA being shared with the EMBC Regional Office.

2. Current User - The header shows who is currently logged in to the HRVA Tool.

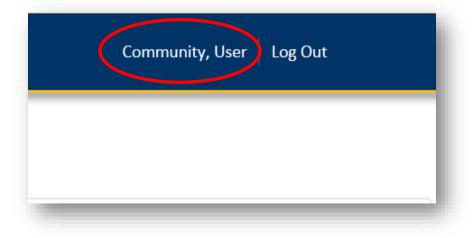

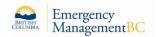

Log Out - The header also has a "Log Out" feature to allow the user to log out of the HRVA Tool.

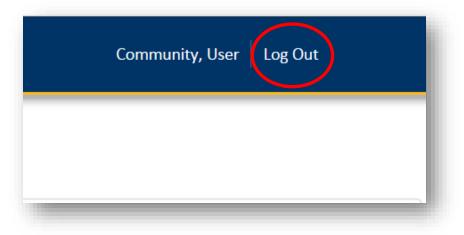

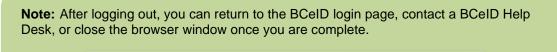

| ogged out                                                                                                    |  |
|----------------------------------------------------------------------------------------------------|--|
| ou've been logged out.                                                                                         |  |
| etum to <u>https://hrva-pvt.embc.gov.bc.ca/</u>                                                                |  |
| leed help?                                                                                                    |  |
| If you're using a BCeID, contact the <u>BCeID Help Desk</u>                                                    |  |
| <ul> <li>If you're using a BC Services Card, contact the <u>BC Services Card Help Desk</u></li> </ul>          |  |
| • If you're using an IDIR, contact your IDIR security administrator or the Shared Services BC Service Desk at: |  |
| Phone: 250 387-7000@                                                                                           |  |
| Email: 77000@gov.bc.ca                                                                                         |  |
|                                                                                                    |  |

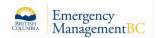

**3. Home -** Returns to the Home Page of the Emergency Management Portal.

| Home Reports Training T     | Document Library               |
|-----------------------------|--------------------------------|
| Emergency Management BC     | C Information Sharing Settings |
| ome Page for : Emergency    | Management DC                  |
| Office Page for : Emergency | Management BC                  |
| Dashboard Profile           |                                |
|                             | HRVA Tool                      |
|                             |                                |
|                             |                                |

**4. Reports -** This feature is currently not activated. The feature is meant to allow you to view past reports for your community that have been completed and published within the tool. Currently, when you generate a HRVA Report in the HRVA Tool, you can save this report as a .pdf document to your computer.

| Home Reports              | Training   Document Library                                                   |
|---------------------------|-------------------------------------------------------------------------------|
| Emerger View HR           | VA Report                                                                     |
|                           |                                                                               |
| RVA Repo                  | <b>Prt</b> for : Emergency Management BC                                      |
|                           | • Ior . Emergency management be                                               |
| <b>3</b> This report allo | ws you to view the current HRVA and most recently completed HRVA from past ye |
|                           |                                                                               |
|                           |                                                                               |
| Ň                         | 'ear 2019 💙                                                                   |

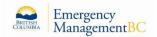

**5. Training -** This section will open EMBC's web page for training information.

**6. Document Library -** The location of downloadable guides, worksheets, tables and forms used throughout the HRVA process.

| Home Reports - Training Document Library                                                                                                    |            |                       |                                      |               |
|----------------------------------------------------------------------------------------------------|------------|-----------------------|--------------------------------------|---------------|
| Document Library                                                                                                    |            |                       |                                      |               |
| Search Search                                                                                                    |            |                       |                                      |               |
| Types      Any      Files Only      Links Only                                                                                                    |            |                       |                                      |               |
|                                                                                                    |            |                       |                                      | Search Clear  |
|                                                                                                    |            |                       |                                      |               |
|                                                                                                    |            |                       |                                      |               |
| Results                                                                                                    |            |                       |                                      |               |
| Results                                                                                                    | Categories | ⇔ Author              | Last Modified                        | Options       |
| Title                                                                                                    | Categories | Author     EMBC (PEP) | Last Modified  Mar 28, 2019 12:40:58 | Options       |
| Title<br>Hazard, Risk and Vulnerability Analysis Tool Kit (2004)                                                                                                    |            |                       |                                      |               |
| Title Hazard, Risk and Vulnerability Analysis Tool Kit (2004) The purpose of Hazard, Risk and Vulnerability Analysis (HRVA) is: to help a community make ris                                                                                                    |            |                       |                                      | Options       |
| Title<br>Hazard, Risk and Vulnerability Analysis Tool Kit (2004)<br>The purpose of Hazard, Risk and Vulnerability Analysis (HRVA) is: to help a community make ris<br>based choices to address vulnerabilities, mitigate hazards and prepare for response to and                                                                                                    |            |                       |                                      | Options       |
| Title<br>Hazard, Risk and Vulnerability Analysis Tool Kit (2004)<br>The purpose of Hazard, Risk and Vulnerability Analysis (HRVA) is: to help a community make ris<br>based choices to address vulnerabilities, mitigate hazards and prepare for response to and                                                                                                    |            |                       |                                      | Options       |
| Title<br>Hazard, Risk and Vulnerability Analysis Tool Kit (2004)<br>The purpose of Hazard, Risk and Vulnerability Analysis (HRVA) is: to help a community make ris<br>based choices to address vulnerabilities, mitigate hazards and prepare for response to and<br>recovery from hazard events. ¿Risk-based¿ means based on informed choices of alternate<br>unwanted outcomes. |            |                       |                                      | Options       |
| Title<br>Hazard, Risk and Vulnerability Analysis Tool Kit (2004)<br>The purpose of Hazard, Risk and Vulnerability Analysis (HRVA) is: to help a community make ris<br>based choices to address vulnerabilities, mitigate hazards and prepare for response to and<br>recovery from hazard events. ¿Risk-based; means based on informed choices of alternate                       |            | EMBC (PEP)            | Mar 28, 2019 12:40:58                | Options     o |

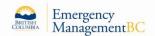

**7. Community Drop-down List -** Allows you to select the community you wish to view or modify, if your organization has added more than one.

| Emer    | rgency Management Portal            |
|---------|-------------------------------------|
| Home    | Reports  Training  Document Library |
| Emergen | nities Management BC                |
| D       | gency Management BC                 |

**8. Information Sharing Settings -** This is where you can modify the sharing settings with EMBC, and enable or disable viewing of your HRVA progress (and past reports) by EMBC personnel.

| Emergency Management BC                                                                                                    | Sharing Settings                |                                                    |                                               |
|----------------------------------------------------------------------------------------------------|---------------------------------|----------------------------------------------------|-----------------------------------------------|
| Information Sharing Settings                                                                                                    | for : Emergency Manag           | ement BC                                           |                                               |
| Select "Yes" if you would like to share your information with Emerg<br>feedback if requested. By opting to share your information with EN | MBC you acknowledge that the    | information may be shared with other Emergency     | Management BC staff, when required to support |
| an emergency management or HRVA related purpose. Any request                                                                              | ts for access to your informati | in from outside of EMBC will be discussed with you | prior to any disclosure being undertaken.     |
| an emergency management or HRVA related purpose. Any request<br>Select "No" if you prefer not to share your information thereby ack       |                                 |                                                    | prior to any disclosure being undertaken.     |
| Select "No" if you prefer not to share your information thereby ack                                                                       |                                 |                                                    | prior to any disclosure being undertaken.     |

**Note:** Information Sharing allows your <u>EMBC Regional Office Staff</u> to view your past or current HRVA work, and to provide support to you if needed.

EMBC personnel cannot modify your HRVA content and will not share or distribute your information without your permission.

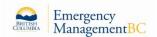

**9. Dashboard -** Similar to the Home feature, the "Dashboard" button also displays the Emergency Management Portal.

| Home Reports ▼ Training ▼ D | Document Library               |
|-----------------------------|--------------------------------|
| Emergency Management BC     | C Information Sharing Settings |
|                             |                                |
| me Page for : Emergency     | Management BC                  |
|                             |                                |
| shboard Profile             | Management be                  |
|                             |                                |
|                             |                                |
|                             | HRVA T                         |

**10. Profile -** The "Profile" button shows your community profile, including your region, First Nation's status, local contact information, and a list of local users with access to your HRVA. This section also has a feature to upload your community logo which will be automatically added to the front-cover page of the HRVA report.

|                                           | Document Library                                |                               |                      |  |
|-------------------------------------------|-------------------------------------------------|-------------------------------|----------------------|--|
| Emergency Management BC                   | <ul> <li>Information Sharing Setting</li> </ul> | 15                            |                      |  |
| lome Page for : Emerge                    | ency Management BC                              |                               |                      |  |
|                                           | incy munagement be                              |                               |                      |  |
| Dashbourd Profile                         |                                                 |                               |                      |  |
| If you notice incorrect or out of date    | e information on this page, please              | Notify the HRVA Administrator |                      |  |
|                                           |                                                 |                               |                      |  |
|                                           |                                                 |                               | HRVA                 |  |
| etails                                    | Contact                                         |                               |                      |  |
| Region Provincial Emergency Coordin       |                                                 |                               | EMBC Regional Office |  |
| irst Nation(s) No                         | Fax                                             | Eric.Zhelka@gov.bc.ca         | None                 |  |
|                                           | Address                                         | Block A - Suite 200           | Users                |  |
|                                           | Address                                         | 2261 Keating Cross Road       | Kirster     User C   |  |
|                                           |                                                 | British Columbia              | Gerald               |  |
|                                           |                                                 | V8M 2A5                       | Eric Zh              |  |
|                                           | Website                                         |                               | • Tim W              |  |
|                                           |                                                 |                               | Mitsuk               |  |
|                                           |                                                 |                               |                      |  |
| Jpload Logo                               |                                                 |                               |                      |  |
| Upload Logo<br>Choose File No file chosen | Remove Logo                                     |                               |                      |  |

**Note:** A "Notify the HRVA Administrator" button is included on profile section page and can be used to request assistance if needed.

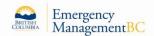

**11. Web Bar -** The Web Bar contains a number of links which provides information about the Government of British Columbia website and its usage.

| Home | About gov.bc.ca | Disclaimer | Privacy | Accessibility | Copyright | Contact Us | Agreement | Desktop View |
|------|-----------------|------------|---------|---------------|-----------|------------|-----------|--------------|
| -    | _               |            |         | _             |           |            | _         | _            |

### 8. HVRA TOOL STEPS & FUNCTIONS

As mentioned previously, the HRVA Tool follows a process that has nine steps. The steps as found within the HRVA Tool are as follows:

| Steps                                           |  |
|-------------------------------------------------|--|
|                                                 |  |
| Introduction                                    |  |
| 1. Getting Started                              |  |
| 2. Hazard Identification                        |  |
| 3A. Understand Community Risk<br>and Resilience |  |
| 3B. Gather Community Info                       |  |
| 3C. Hazard Scenarios                            |  |
| 4A. Assess Hazard Likelihood                    |  |
| 4B. Assess Change To Likelihood                 |  |
| 4C. Assess Future Likelihood                    |  |
| 5. Assess Consequences                          |  |
| 6. Build A Risk Profile                         |  |
| 7. Identify Risk Reduction Strategies           |  |
| 8. Generate Report                              |  |
| 9. Approve Report                               |  |

The HRVA Tool is designed as a series of steps for conducting a HRVA: the HRVA Lead starts at step 1 and works their way through each step listed in the quick navigation bar. At step 8, the HRVA Lead can generate their HRVA Report and then have it approved in final step 9.

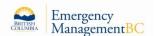

The quick navigation bar on the right side of the HRVA Tool screen allows you to quickly jump between steps. A black dot indicates a step function that has been started with content entered, and a grey title bar indicates that a step function is not yet accessible.

| HRVA for : Emergency Management BC                                                                                                    |                                                           |
|----------------------------------------------------------------------------------------------------|-----------------------------------------------------------|
| IDENTIFY HAZARDS                                                                                                    | Steps                                                     |
| The next step in the HRVA is to identify which hazards could affect your community. The hazard list that you identify now will carry forward<br>throughout the tool.                                                                                                    |                                                           |
| In order to create a hazard list, you will need to conduct research, engage community members and subject matter experts through engagement<br>sessions or workshops or one-on-one interviews.                                                                                                    | Introduction 1. Getting Started                           |
| Note: Further into the HRVA process you may discover additional hazards that were not previously considered. It is encouraged to come back to the section as necessary throughout your assessment.                                                                                                    | 2. Hazard Identification                                  |
| 2.1 GATHER HAZARD INFORMATION                                                                                                    | 3A. Understand Community Risk and Resilience              |
| EMBC has provided a list of hazards that is adapted from the Emergency Program Management Regulation. Hazards not identified in the regulation have been added. The hazard list, definitions, and additional hazard resources are found in the 🄬 Hazard Reference Guide.                                        | 3B. Gather Community Info<br>3C. Hazard Scenarios         |
| A Note about Climate Change:                                                                                                    | 4A. Assess Hazard Likelihood                              |
| Climate change impacts both the frequency and intensity of many hazards. It may also cause new hazards to emerge. In this document, climate change is not indicated<br>as a separate hazard, however those have do identified as being impacted by climate change are indicated with an asterisk. E.g. Drought* | 4B. Assess Change to Likelihood<br>5. Assess Consequences |
| Climate change is explored more thorough in Step 4.<br>The Province has completed a Preliminary on tregic Climate Risk Assessment for BC.                                                                                                    | 6. Build A Risk Profile                                   |
| To determine whether a hazard could pose trisk in your community, you will need to gather information from two general categories: Documents                                                                                                    | 7. Identify Risk Reduction Strategies                     |
| and People.                                                                                                    | 8. Generate Report                                        |
| Documents:                                                                                                    | 9. Approve Report                                         |
| <ul> <li>✓ Former HRVA documents and emergency plan</li> <li>✓ Other risk assessment completed within the region</li> <li>✓ Historical archives and news articles</li> </ul>                                                                                                    |                                                           |
| External data sources, such as the Canadian Disaste Database.      Step Content Pane                                                                                                    |                                                           |

The HRVA Tool provides written instructions for each step to assist the HRVA Lead. Please refer to the Companion Guide which provides further instructions for each step. The Hazard Reference Guide is also a helpful resource for identifying potential hazards.

#### 9. SUPPORT DOCUMENTATION

There are three guides that Local Authorities and First Nations may utilize when accessing and using the HRVA Tool. All three guides are located in the Document Library on the <u>HRVA Web</u> Page and in the Document Library within the HRVA Tool:

- 1) Online User Guide (how to access, login, navigate and utilize the HRVA Tool).
- Companion Guide (an overview of the HRVA process and a detailed breakdown of each step for the HRVA Tool).
- Hazard Reference Guide (comprehensive information on each hazard in BC, including subject matter expert referrals and useful links).

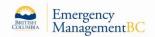

## 10. DOCUMENT LIBRARIES

All HRVA support documentation is located in two locations, the Document Library on the HRVA Web Page and the second Document Library within the HRVA Tool. Both libraries contain the same documentation but look and operate differently.

The image below represents the Document Library on the HRVA Webpage which contains three guides for the HRVA Tool, and all the worksheets referenced in the HRVA Tool. The guides and worksheets can be downloaded from this location to be used offline if needed. This Document Library is open and does not require a password.

#### **HRVA Web Page - Document Library**

| BRITISH<br>COLUMBIA                                                                                                    |                                                                                                    |                                                | Q             | ≡<br>Menu   |
|----------------------------------------------------------------------------------------------------|----------------------------------------------------------------------------------------------------|------------------------------------------------|---------------|-------------|
| nne > <u>Public Safety &amp; Emerger</u><br>al <u>ysis</u> >                                                                     | cy Services > Emergency Preparedness, Response & Becuvery > Local Emergency Pro                                                                                                    | granns > Hazar                                 | d, Risk & Vol | nerability  |
| Establishing an Emergency<br>Program                                                                                             | Hazard, Risk & Vulnerability Analysis Tool Guides &<br>Offline Resources                                                                                                    | HRVA To                                        | ol Log-i      | n           |
| Local Emergency Planning<br>Hazard, Risk & Vulnerability<br>Analysis                                                             | The Hazard Risk and Vulnerability Analysis (HRVA) tool includes a number of<br>guides, worksheets and other resources that can be used within the tool, or offline<br>by downloading them below.                                                                                                    | ffit's your fir<br>tool, please<br>Log-in page | read the Firs |             |
| hirst Lime Log-in<br>Guides & Offline Resources                                                                                  | Guides                                                                                                    | To use the o<br>the button b                   |               | lease click |
| Critical Infrastructure<br>Assessment<br>Program Self assessment<br>After Action Review<br>EOC Forms and Templates<br>Guidelines | Companion Guide to the HRVA (PDP) – this is the comprehensive guide to the<br>9-step process outlined in the HRVA tool. It is the 'offline' version of the HRVA tool<br>and supprate the lood by providing more in-depth information on versions HRVA<br>considerations such as climate change and risk reductions strategies.<br>Hazard Reference Guide (PDF) – this guide provides information on each of the 57<br>hazards istued in the HRVA tool, including definitions and links to wright matter<br>expert sources. This information can help communities identify links thood and | This tool is I<br>desktop cor<br>optimized fo  | nputer. It is | not<br>S.   |
| First Nations Toollat<br>EMBC Contacts                                                                                           | consequence scores for each hazard as well as build hazard scenanos.<br>User Gaide for the HIRVA Tool (PDF) - this provides information on how to<br>navigate the functionality of the HIRVA tool.                                                                                                    |                                                |               |             |
|                                                                                                    | Worksheets For every input field in the LIKWA tool there is a corresponding worksheet. Worksheets were created to be used offline, in the field, so that you can print them or work with them on the computer when not logged into the HFVA tool. Expand AIE   Collapse AIE                                                                                                    |                                                |               |             |
|                                                                                                    | Step 1 Getting Started                                                                                                    |                                                |               |             |
|                                                                                                    | Step 2 - Hazard Identification                                                                                                    |                                                |               |             |
|                                                                                                    | Step 3 - Understand Community Risk & Resilience 👻                                                                                                    |                                                |               |             |
|                                                                                                    | Step 4 Assess Likelihood V                                                                                                    |                                                |               |             |
|                                                                                                    | Step 5 - Assess Consequences                                                                                                    |                                                |               |             |
|                                                                                                    | Step 6 - Review Kosk Prome  Step 7 - Identify Risk Reduction Strategies                                                                                                    |                                                |               |             |
|                                                                                                    | Step 8 Generate HRVA Report                                                                                                    |                                                |               |             |
|                                                                                                    | Step 9 - Approval HRVA Report                                                                                                    |                                                |               |             |
|                                                                                                    | Example Report                                                                                                    |                                                |               |             |
|                                                                                                    | The HRWA tool is designed to produce a report based on the information<br>entened by communities. The sample report for 'Anytown, 8.C.' shows what the<br>HRWA report books like when the HRWA tool is used to it's full potential.                                                                                                    |                                                |               |             |
|                                                                                                    | <ul> <li>LRVA for Anytown, B.C. (PDI)</li> </ul>                                                                                                    |                                                |               |             |

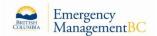

#### **HRVA Tool - Document Library**

|                                                                                                    |            |                       | Community, User                         | Log Out      |
|----------------------------------------------------------------------------------------------------|------------|-----------------------|-----------------------------------------|--------------|
| Emergency Management Port                                                                                                    | al         |                       |                                         |              |
| Home Reports Training Document Library                                                                                                    |            |                       |                                         |              |
| Document Library                                                                                                    |            |                       |                                         |              |
| Search Search                                                                                                    |            |                       |                                         |              |
| Types      Any      Files Only      Links Only                                                                                                    |            |                       |                                         |              |
|                                                                                                    |            |                       |                                         |              |
|                                                                                                    |            |                       |                                         | Search Clear |
|                                                                                                    |            |                       |                                         |              |
| Results                                                                                                    |            |                       |                                         |              |
|                                                                                                    |            | Author                | Last Modified                           | Options      |
|                                                                                                    | Categories | Author     EMBC (PEP) | Last Modified     Mar 28, 2019 12:40:58 |              |
| Hazard, Risk and Vulnerability Analysis Tool Kit (2004)<br>The purpose of Hazard, Risk and Vulnerability Analysis (HRVA) is: to help a community make risk-                                                                                                    |            |                       |                                         |              |
| Title Hazard, Risk and Vulnerability Analysis Tool CC (2004) The purpose of Hazard, Risk and Vulnerability Analysis (RHVA) is: to help a community mask risk- band divises to address suffer abilities, mitigers hazards and prepare for response to and                                                                                                    |            |                       |                                         |              |
| Table<br>Titale<br>Manual Risk and Wolenexhilty, Analysis Tool GC (2004)<br>The purpose of Hazard, Risk and Wolenexhilty, Analysis (HSIVA) is: to help a community make risk-<br>band Oxfords to address vulnerahilties, mitigets hazard and optimizer for response to and<br>reservery from hazard and mit. (Link-bazad), manual based on offmered factors of adversaria        |            |                       |                                         |              |
| Title Hazard, Rok and Yuherability Analysis Tool Kit (2004) The purpose of Hazard, Risk and Yuherability Analysis (HVIXA) is: to help a community make risk-                                                                                                    |            |                       |                                         |              |
| Table Table Table The purpose of Viscont, Risk and Visionerability Analysis Tool GC (2004) The purpose of Heazert, Risk and Visionerability Analysis (HNIVA) is: to help a community make risk- based Oxioners (Jack Sacad), energies the based on Admend Calciero of Admende to and reservery firm Maazer (All calc), Risk Sacad), and Risk Sacad Sacad Sacad                   |            |                       |                                         | 3            |
| Title<br>Title<br>Title and Wisenability Analysis Tool KP (2004)<br>The purpose of Kazant, Risk and Visenability, Analysis (RMV) is to help a community make risk<br>based chulces to address vulnerabilities, mitigate hazands and prepare for response to and<br>research from hazand exercit. (Risk-based), means based on informed chulces of atomnets<br>unwanted outcomes. |            | EMBC (PEP)            | Mar 28, 2019 12:40:58                   |              |

The Document Library within the HRVA Tool contains three guides and all the worksheets referenced in the HRVA Tool. You can search for any document by Category, Step, Name, Type, and you can also choose to sort between files and web links.

Document Library Search Feature

| Search | Worksheet                       |              |        |              |              |
|--------|---------------------------------|--------------|--------|--------------|--------------|
| Types  | ● Any ○ Files Only ○ Links Only | )            |        |              |              |
|        |                                 |              |        |              |              |
|        |                                 |              |        |              |              |
|        |                                 |              |        |              | Search Clear |
| sults  |                                 |              |        |              | Search       |
|        |                                 |              |        |              |              |
| sults  |                                 | © Categories | Author | ast Modified | © Options    |

The features at the bottom of the page allow you to select the number of results shown on the page, as well as navigate between pages.

| HRVA Forms - Step 5 - Consequence Ranking Guide - Table (11 x 17)<br>A table that lists and defines the individual consequence ratings from none to extreme, for each<br>of the 11 consequence categories found in the online HRVA tool. Formatted to print on ledger-                                                        | EMBC       | Jul 24, 2019 08:56:13 |           |
|----------------------------------------------------------------------------------------------------|------------|-----------------------|-----------|
| Item 2       Item 2         IRVA Forms - Step 5 - Consequence Ranking - Worksheet       Item 2         Villable PDF worksheet that can be used to assign and record the 11 separate consequence ankings for up to 37 hazards identified in the HRVA process. Formatted to print on letter-size apper (8.5 x 11).       Item 2 | емвс       | Jul 24, 2019 09:05:40 |           |
| how 10 v entries Showing 11 to 20 of 35                                                                                                    | First Prev | ious 1 2 3 4          | Next Last |

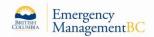

#### 11. TRAINING RESOURCES

The HRVA Tool was designed to be self-guided to keep training requirements to a minimum. As mentioned previously, each step in the HRVA Tool has written instructions and the Companion Guide provide further instructions.

A Webinar (HRVA - A Tool for Community Risk Assessment) is also available from: <u>https://jibc.adobeconnect.com/\_a827006546/px0qj27rm3vd/?launcher=false&fcsContent=true&p</u> <u>bMode=normal</u>

**Note:** PDF Companion Guides can be viewed and printed in your browser, but some advanced features like drop-down menus and automatic fields may not be fully supported.

For full functionality of the embedded features and fillable fields open the document in the free <u>Adobe Acrobat Reader</u>, or a similar PDF Viewer.

#### 12. HRVA TOOL SUPPORT

#### 12.1 BCeID Help Desk

Support for the BCeID account and login process is available via the BCeID Help Desk and can be found on the <u>BCeID Web Page</u>.

#### BCeID Help Desk

Contact the BCeID Help Desk if you are having problems registering for a BCeID, logging in with your BCeID or need assistance with a BCeID password reset, forgot your ID or if you are locked out of your account. Complete this <u>online form</u> and submit to the Help Desk.

The BCeID Help Desk is open Monday to Friday (except statutory holidays) from 7:30am to 5:00pm Pacific Time / 8:30am to 6:00pm Mountain Time.

- **L** 1 888 356-2741 (Canada and USA toll free)
- 📞 604 660-2355 (within the lower mainland or outside Canada and USA)

#### 12.2 HRVA Tool

Support for using the HRVA Tool is available via your local EMBC Regional Office

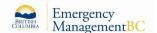

| South West Region          | Central Region                | NONTH HEAT                           |
|----------------------------|-------------------------------|--------------------------------------|
| 14292 Green Timbers Way    | 1255-D Dalhousie Drive        | and a second                         |
| Surrey, B.C.               | Kamloops, B.C.                | SOFTN CAST                           |
| V3T 0J4                    | V2C 5Z5                       | For Stationer 3                      |
| Tel: 604 586-4390          | Tel: 250 371-5240             | The and the second                   |
| Fax: 604 586-4334          | Fax: 250 371-5246             |                                      |
|                            |                               | CONTRA SOUTH LALLON DAT              |
| South East Region          | North East Region             | Vancouver States                     |
| 101-333 Victoria Street    | 3235 Westwood Drive           | TIETANI                              |
| Nelson, B.C.               | Prince George, B.C.           | The EMBC regions are based on        |
| V1L4K3                     | V2N 154                       | the existing boundaries of           |
| Tel: 250 354-5904          | Tel: 250 612-4172             | regional districts. Click on the map |
| Fax: 250 354-6561          | Fax: 250 612-4171             | for more information.                |
| North West Region          | Vancouver Island Region       |                                      |
| Suite 1B - 3215 Eby Street | Block A - Suite 200           | Staff Directory                      |
| Terrace. B.C.              | 2261 Keating Cross Road       | ,                                    |
| V8G 2X8                    | Saanichton B.C.               | BC Government Directory              |
| Tel: 250 615-4800          | V8M 2A5                       |                                      |
| Fax: 250 615-4817          | Tel: 250 952-5848             |                                      |
|                            | Fax: 250 952-4304             | Contact Information                  |
| Headquarters               | Recovery and Funding Programs | To report a provincial emergency,    |
| Block A - Suite 200        | Block A - Suite 200           | contact Emergency Management         |
| 2261 Keating Cross Road    | 2261 Keating Cross Road       | BC's Emergency Coordination          |
| Saanichton B.C.            | Saanichton B.C.               | Centre                               |
| V8M 2A5                    | V8M 2A5                       | Office:                              |
| Tel: 250 952-4913          | Tel: 250 952-5505             | 1 800 663-3456                       |
| Fax: 250 952-4888          | Toll Free: 1 888 257-4777     | 1800003-3450                         |
|                            | Fax: 250 952-5542             |                                      |

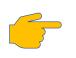

The primary point of contact for HRVA Support is your EMBC Regional Office. Additional technical support may be requested by emailing the HRVA Administrator at <u>hrva@gov.bc.ca</u>.

#### 13. GLOSSARY OF TERMS & ACRONYMS

For a comprehensive Glossary of Terms and Acronyms commonly used in the HRVA process and emergency management, please refer to the appendices in the Companion Guide or Hazard Reference Guide. Both guides are in the Document Libraries.

#### 14. CONTINUOUS IMPROVEMENT

From time to time, EMBC will look to review the HRVA Tool and update it. The support documentation also contains a number of links that will require routine maintenance. If you notice any issues with the HRVA Tool or documentation, please share these details with your local <u>EMBC Regional Office</u>. EMBC appreciates your feedback as we would like to continually improve the HRVA Tool and documentation.